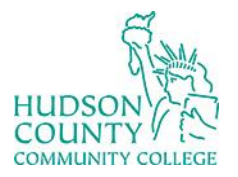

Information Technology Services

**Support Phone**: (201) 360-4310 **Support Email**: *itshelp@hccc.edu* **Website**[: https://www.hccc.edu/administration/its/index.html](https://www.hccc.edu/administration/its/index.html) **Twitter**: @HCCC\_ITS

## How to Download Microsoft Office

- 1. Go to [https://portal.office.com](https://portal.office.com/) and login with the HCCC credentials
- 2. Click the Install Office button

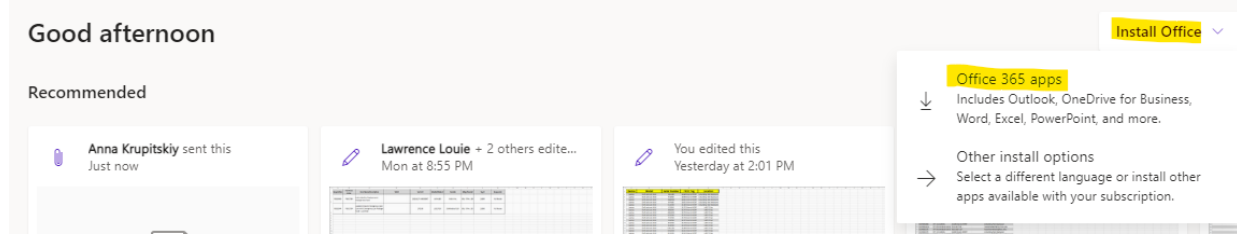

3. After the files download, follow the prompts to install the applications on your desktop